# JOINT OFFICE OF HOMELESS SERVICES – STREET OUTREACH (SO)

## ServicePoint Handbook

#### **Contents**

| REVISION HISTORY                                    |    |
|-----------------------------------------------------|----|
| PROGRAM MODEL                                       |    |
| DATA MILESTONES                                     | 2  |
| ENTRY                                               | 3  |
| SERVICES                                            | 7  |
| INTERIM REVIEWS / CLIENT UPDATES                    | 8  |
| EXIT                                                | 9  |
| A PRENIDIY. DECORDING INICOME & HI ID VERIEICATIONS | 10 |

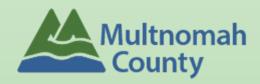

Questions? Contact servicepoint@multco.us

## JOINT OFFICE OF HOMELESS SERVICES – STREET OUTREACH (SO) SERVICEPOINT HANDBOOK REVISION HISTORY

- Published December 2020
- July 2021 added 3 Client Profile questions (Name Data Quality, SSN Data Quality, U.S. Veteran), added appendices on completing Income and HUD Verifications.
- October 2021 added instructions for selecting more than one Gender option; added SHS Population A/B question to program entry.

#### JOHS-SO PROGRAM MODEL

Intensive street outreach to move those with the highest barriers to services, into permanent housing.

### DATA MILESTONES - JOHS-SO

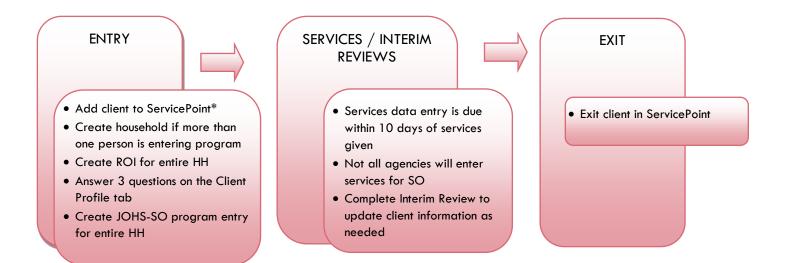

#### **ENTRY INTO JOHS-SO**

- After clients sign a Client Consent to Share form for their household, add agency <u>AND</u> JOHS-SO level ROIs to each HH member's ServicePoint profile. Instructions can be found at: <a href="https://multco.us/servicepoint/manualsquides">https://multco.us/servicepoint/manualsquides</a>
- Create a program entry for the Head of Household. Click the check box next to the names of all
  household members to include them in the entry.
- Go into <u>each</u> client's entry (adults and children) to enter data.

## 1. BUILD/UPDATE HOUSEHOLD - if more than one person in household

#### Household Type

| Head of Household          | Only one person should be designated as head of household |
|----------------------------|-----------------------------------------------------------|
| Relationship to Head of HH | If client is head of household, this should be 'Self'     |

HH Date Entered

#### 2. TRANSACT ROI Required for ALL Household Members included in Program Entry

After clients sign a Client Consent to Release of Information for Data Sharing in Multnomah County form for their household, transact Parent and SO level ROI to all household members.

#### Clients only need to sign one Client Consent form per agency.

Only one Client Consent form needs to be signed per household, but it needs to be transacted in SP under multiple SP providers, including the Parent provider (also known as your Login Provider) AND <u>all</u> of the SP providers associated with the program they are participating in (e.g. all of your agency's STRA providers that the household might possibly use).

- Download Client Consent forms here: <a href="https://multco.us/multnomah-county-servicepoint-helpline/homeless-family-system-care-hfsc">https://multco.us/multnomah-county-servicepoint-helpline/homeless-family-system-care-hfsc</a>
- View a Video on How to Transact an ROI here: <a href="https://www.youtube.com/watch?v=A6YYacA-sd4">https://www.youtube.com/watch?v=A6YYacA-sd4</a>

In the client profile of the <u>Head of Household</u>, click on the "ROI" tab. Then, click on "Add Release of Information."

Transact ROI under Head of Household

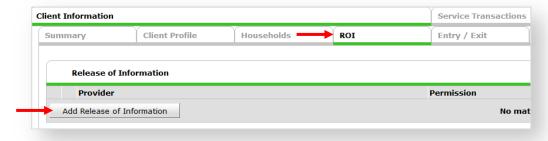

Check off all household members who were included on the Client Consent to Release of Information for Data Sharing in Multnomah County form.

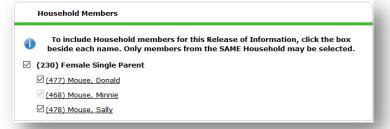

#### Household Members

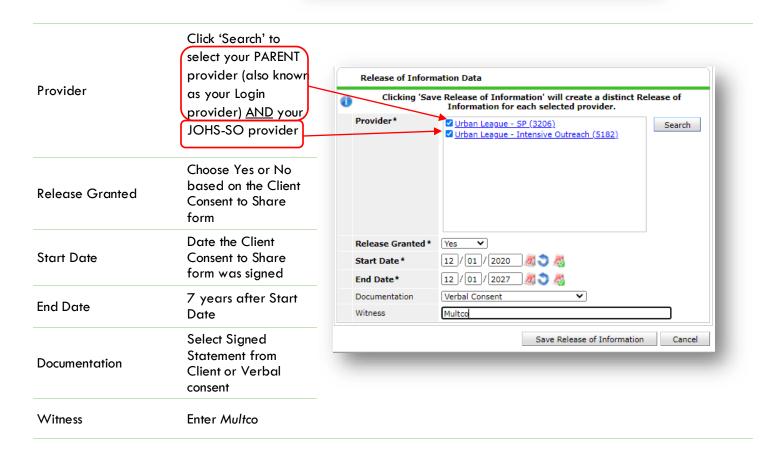

When successfully transacted, it should look like this under the ROI tab. You may choose to attach the signed Client Consent to Share form by clicking on the image of the binder clip (optional).

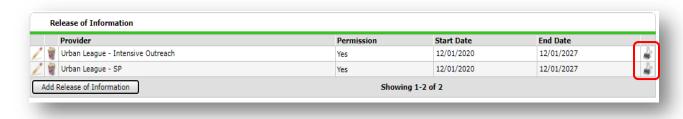

<sup>\*</sup> Email or call the ServicePoint Helpline if you see there are other ROIs transacted for the household already and you are unsure what to do: 503-970-4408 or servicepoint@multco.us

#### 3. CLIENT PROFILE Every Client must have 3 questions answered in the Client Profile Tab

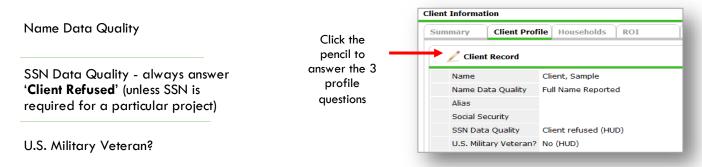

#### 4. ADD PROGRAM ENTRY

Entry Provider Choose your JOHS-SO provider

Entry Type Always choose 'Basic'

Entry Date Defaults to data entry date - Change to date of intake

#### Complete the following questions for EACH Household Member

**Current Living Situation** 

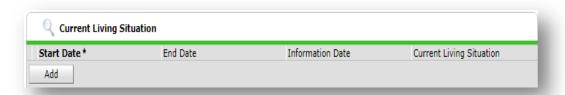

#### Click 'Add' to answer Current Living Situation

Date of Engagement Date of Birth Date of Birth Type Race Required in addition to Inclusive Identity Race-Additional (optional) Do not answer the same as 'Race' Required in addition to Inclusive Identity Ethnicity Click 'Add' to enter a client's self-identified race/ethnicity. Add as many as apply. Inclusive Identity Start Date \* Please add all that apply (Race/Ethnicity/Origin): Add Gender Use CTRL to select more than one option

| Does client have a disabling condition?            |                                                                                                    |
|----------------------------------------------------|----------------------------------------------------------------------------------------------------|
| Domestic violence victim/survivor                  | If response is "Yes," also provide a response to the two follow-up questions:  When did the experience occur? and Are you currently fleeing?                              |
| Residence Prior to Pro                             | ject Entry Residence just prior to entry (i.e. the night before entry date). Choose only ONE.                                                                             |
| Length of Stay in Prev<br>Place                    | rious                                                                                                    |
| Approximate date ho                                | melessness started                                                                                                    |
| Regardless of where the haven in the past 3 years. | they stayed last night - Number of times client has been on the streets, in emergency shelter, or safe ears including today                                               |
| Total number of month                              | ns homeless on the street, in emergency shelter or safe haven in the past 3 years                                                                                         |
| Relationship to Head<br>Household                  | of Choose "Self" if client is head of household. Make sure to designate one person as the head of household. Do NOT assign more than one person as the head of household. |
| Client Location                                    | Choose OR-501 Portland/Gresham/Multnomah County                                                                                                    |
| Complete SHS Priority                              | Pop for HOH if funded by JOHS                                                                                                    |

Identify the SHS Priority

Refer to Population A/B Determination form: https://rb.gy/hfclau **Population** 

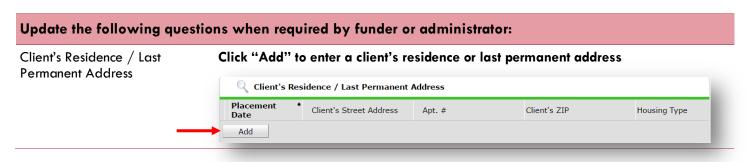

## ENTERING JOHS-SO SERVICE TRANSACTIONS IN SERVICEPOINT

• Enter all services under the Head of Household

| SERVICES                  |                                                           |
|---------------------------|-----------------------------------------------------------|
| Start Date                | Day of service                                            |
| End Date                  | Day of service; same as the Start Date                    |
| Service Type              | Select the appropriate service type.                      |
| Provider Specific Service | Optional: some programs will answer this additional field |
| Service Notes             | Add note about the service provided                       |

## INTERIM REVIEWS / CLIENT INFORMATION UPDATES

Do NOT pencil back into the program entry to update client information after program entry date.

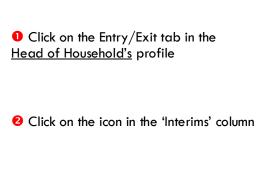

- 6 Click the 'Add Interim Review' button
- Olick to include all household members
- 5 Choose 'Update' for Interim Review Type
- Set 'Review Date' to day you are entering the information
- Oclick 'Save & Continue'
- Opdate information
- When steps above are Completed, click on 'Save & Exit.'

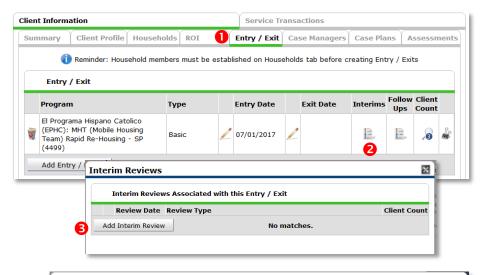

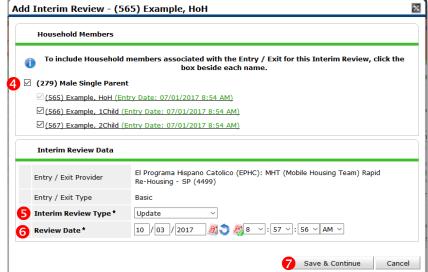

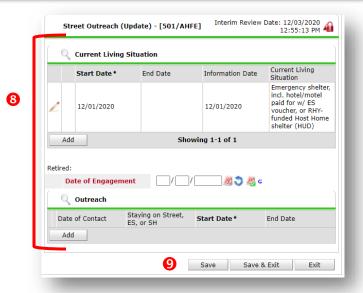

#### **EXIT FROM JOHS-SO**

• After exiting clients from JOHS-SO, if they come back within 3 months — delete exit date and add new services. If the client comes back after 3 months or longer from program exit, create new program entry.

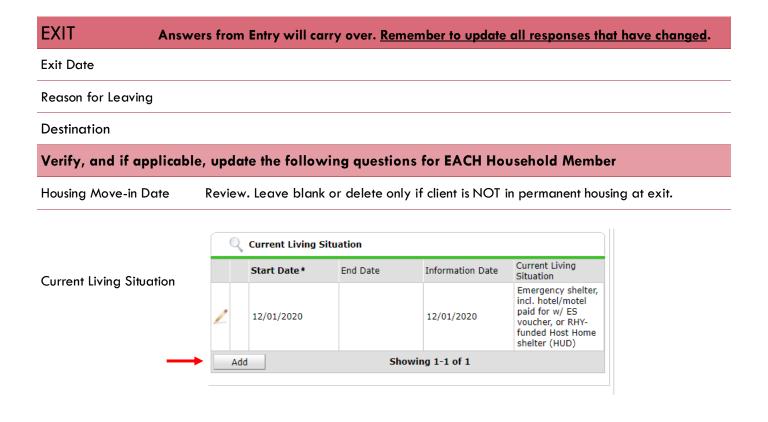

#### APPENDIX: RECORDING INCOME & HUD VERIFICATIONS

#### RECORDING CLIENT INCOME

- Each client's record should store their entire income history. Never update a client's income by deleting or writingover the answers in an existing income record.
- Each income source should have a Yes/No response. The same is true for Benefits, Disability and Health Insurance types.
- New program entries pre-fill with income data from previous entries. If the income data that pre-fills is not accurate for your point in time, end date it and add a new/updated income.
- When completing an Annual Review, record changes through the 'Interims' icon. Do not change answers in Program Entry.

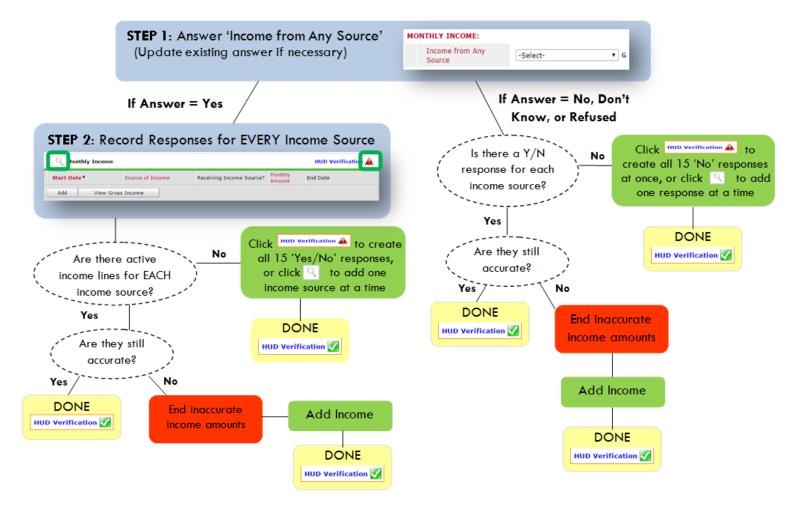

### ADDING INCOME

- To create all 15 income responses at once for NEW clients, click the HUD V icon HUD verification ▲
  If updating clients who already have responses, click the magnifying glass
- 2 Leave Start Date as default (date of Entry, Annual Review, or Exit)
- Select Source of Income
- Monthly Amount = (\$ amount from this source)
- 6 Leave End Date blank
- **6** Save /add another and Exit

#### ENDING INCOME

- If updating income at Entry/Exit, enter data in client's program Entry/Exit. If updating income during enrollment, use appropriate interim.
- 1 Click the pencil next to outdated income
- 2 Leave Start Date, Source, and Amount unchanged
- End Date = the day before Entry/Annual Review/Exit
- Save and Exit

NOTE: Follow the same process when recording Benefits, Disabilities and Health Insurance

#### **HUD VERIFICATION**

#### **Answering HUD Verification Questions for New Participants**

Your program's Entry may include the following questions:

- Health Insurance
- Disabilities
- Monthly Income
- Non-Cash Benefits

Though these four questions each have different answers available to choose from, all function the same way. This type of question has two parts to answer:

- 1. Answer the Yes/No question that sits above the HUD Verification.
- 2. Click HUD Verification, which opens the next window.
- HUD Verification Health Insurance Questions Answer the "Covered by Health Insurance" question for everyone for CoC Covered by Health Yes (HUD) Insurance Programs Click HUD Verification and select appropriate answer for each Health Insurance Type Health Insurance 2 HUD Verification V Start Date \* Health Insurance Type State Health Insurance for 10/01/2014 10/01/2014 Private Pay Health Insurance No Health Insurance obtained 10/01/2014 through COBRA State Children's Health 10/01/2014 Insurance Program Employer - Provided Health Insurance 10/01/2014 No Showing 1-5 of 8 First Previous Next Last
- 3. Select the "No" link. All of the answers in the bottom section will shift to "No".
- 4. Carefully review the list of answers. If one of the answers applies to the participant, shift the answer on that one line to a "Yes".

If you answer "Yes" to an Income Source for the Monthly Income question, or for the Disability types, an additional box will pop up. See Step 5 and/or 6 below.

Otherwise, click Save & Exit.

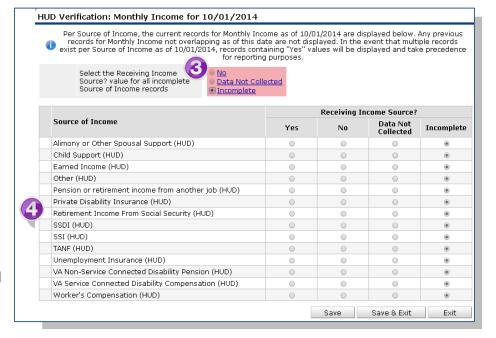

5. **INCOME**: Enter the amount of that Income. Enter an approximate amount if necessary.

Record all income received in the 30 days prior to intake, but only if it that income will be continuous and ongoing.

6. **DISABILITIES**: Enter "Yes"\* in the 2 fields below the Note on Disability box.

\*If the project requires an official documentation of disability, you must have that in the client file in order to enter "Yes".

Click Save.

Continue answering the remaining Entry questions.

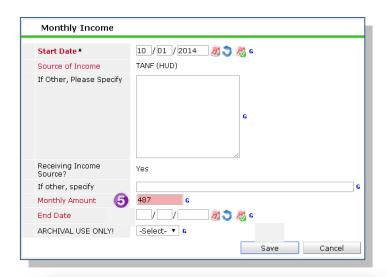

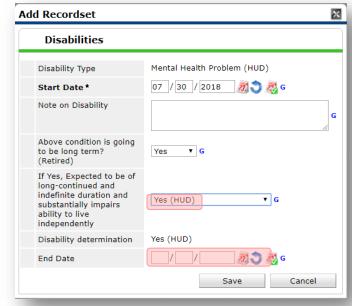

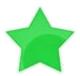

When you're done answering questions for the Head of Household, remember to click **Save**, then scroll back to the top of the entry window and click on the names of any other household members included in the entry to complete their assessments.

#### **Updating HUD Verification Questions for Existing Participants**

If you are answering the HUD Verification questions for a participant who already exists in ServicePoint, there's a good chance that these type of questions (health insurance, disability, income, non-cash benefits) have already been answered at least once. ServicePoint will display all previously recorded answers as long as they are *ongoing*. This means that no one has entered an "End Date" for the answers you are seeing.

In order for you to update a HUD Verification question that has already been answered, you must enter an End Date for each previously recorded answer **that is no longer correct**. Then create a line for each **new** correct answer; new answers should be dated with the date of your new entry or annual update.

**EXAMPLE**: Last year, a survivor and her child completed the intake process for a program on 01/01/2017. A couple days later, her advocate created a program entry in ServicePoint using the intake date as the entry date. The advocate answered all of the questions required by ServicePoint in the program entry, including all four of the HUD Verification-type questions (Health Insurance, Disability, Monthly Income, and Non-Cash Benefits). At the time the advocate completed her intake, the participant did not have health insurance.

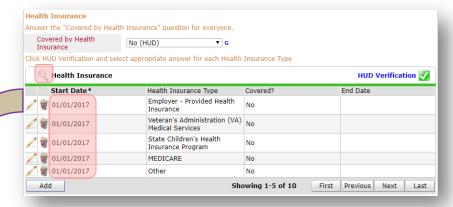

Notice how each of the individual answers within the HUD Verification-type questions has a **Start Date** of 01/01/2017 (the same as the participants' entry date). Because the advocate recorded these answers from within the program entry dated 01/01/2017, the **Start Date** for each answer defaults to the entry date. **(Don't change it.)** 

**TIP:** After completing a HUD Verification, click on the magnifying glass icon to expand the HUD Verification box and see all of your answers at once!

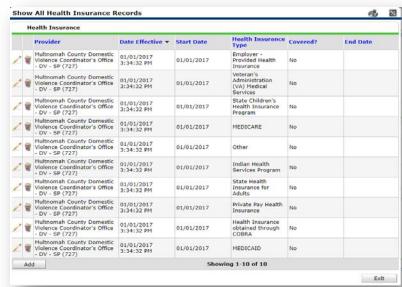

A year later, the same participant completed an intake for a new program. A couple days later, her advocate creates an entry for the new program, using the new intake date (01/01/2018) as the program entry date.

Sometime in the last year, the participant acquired health insurance through the Oregon Health Plan. Yay! The HUD Verification question about Health Insurance in the new program's entry pulls the "No" answer from the last time this question was answered, just like all other questions in ServicePoint. Flip the answer in the first part of the question from a "No" to a "Yes".

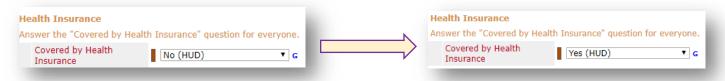

Click on the magnifying glass icon to review each of the individual answers within the HUD Verification.

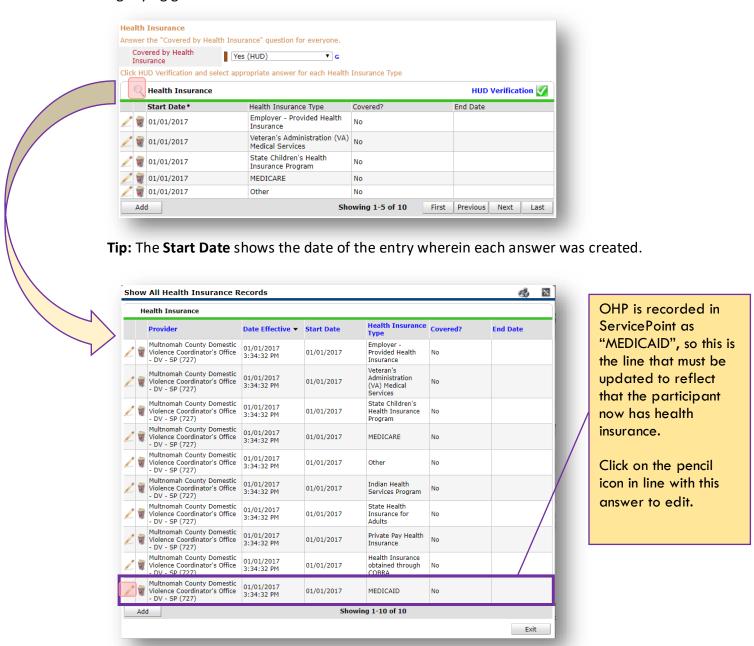

The **Start Date** tells you the date of the entry wherein this answer was created. When the answer was created on 01/01/2017, "No" was the correct answer to the question "Covered?" for "MEDICAID".

But as of 01/01/2018, "No" is no longer a correct answer. Document this change by entering an **End Date** for the "No" answer. The date "No" stopped being correct is the date the participant first acquired health insurance; however, the participant isn't expected to remember that date, and the advocate is not expected to record it.

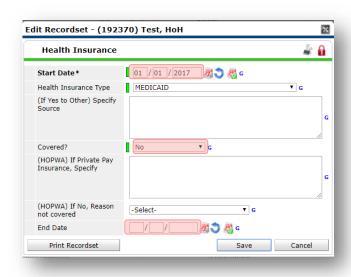

But the advocate *does* know that on the date the participant completed the intake for the new program, she had OHP. The advocate is only responsible for reporting what is true as of the **Entry Date**. So, use the date of the day before the program entry as the **End Date**.

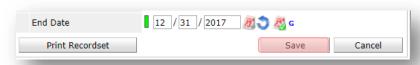

In this example, the **Entry Date** for the new program is 01/01/2018, so the **End Date** is 12/31/2017.

After entering an End Date, click Save.

The **End Date** now appears in line with the "No" for the MEDICAID answer.

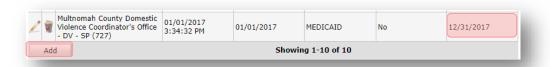

The next step is to document an ongoing "Yes" for MEDICAID as of the date of the new program entry. Click the **Add** button.

- 1. The **Start Date** defaults to the date of the Program entry. **(Don't change it).**
- 2. Health Insurance Type is MEDICAID.
- 3. Covered? Is "Yes".

LEAVE END DATE BLANK.

Click Save.

| Health Insurance                             |                      |   |
|----------------------------------------------|----------------------|---|
| Start Date*                                  | 01 / 01 / 2018 7 3 G |   |
| Health Insurance Type                        | MEDICAID ▼           | 3 |
| (If Yes to Other) Specify<br>Source          |                      | G |
| Covered?                                     | Yes ▼ G              |   |
| (HOPWA) If Private Pay<br>Insurance, Specify |                      | G |
| (HOPWA) If No, Reason not covered            | -Select- ▼ G         |   |
| End Date                                     | / / Ø & G            |   |

#### A correctly updated HUD Verification question should look something like this:

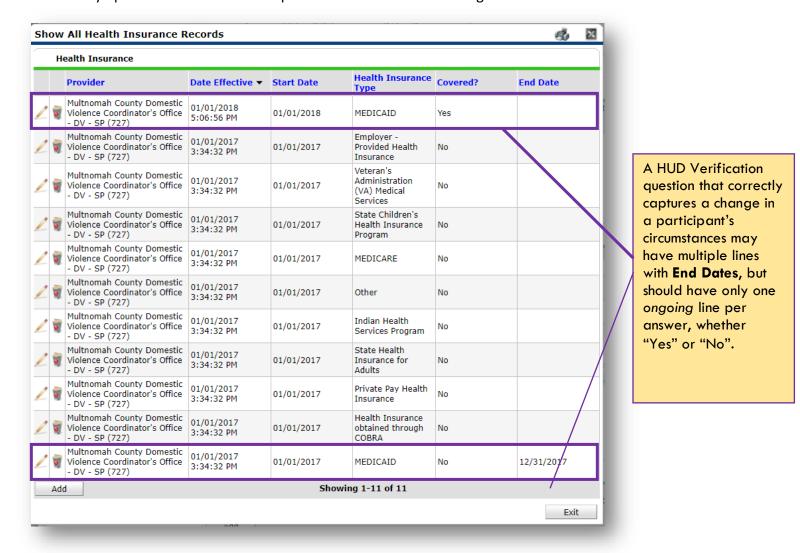

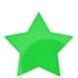

When you're done answering entry assessment questions for the Head of Household, remember to click **Save**, then scroll back to the top of the entry window and click on the names of any other household members included in the entry to complete their assessments.